## **10 Realizacja zamówień**

Po uwolnieniu wszystkich zamówień do realizacji (patrz: opis procesu generowania zamówień, tutorial 10) następuje faza ich realizacji. System **IFS** rejestruje zdarzenia przyjęcia zamówień po ich zrealizowaniu ale nie śledzi postępu realizacji zamówień (takie zadania są powierzane systemom realizacji produkcji, czyli MES). Wystarczy więc, aby w systemie **IFS** zaraportować przyjęcie zamówienia, wówczas system automatycznie zaktualizuje stany magazynowe na zamówione pozycje rodzajowe. W niektórych sytuacjach wymagane jest również przesunięcie materiałów między magazynami. Jeśli zajdzie taka konieczność, będzie to opisane w odpowiednim miejscu niniejszego opracowania.

Procedura realizacji zamówień jest następująca. Dostawcy dostarczają zamówione komponenty. Trafiają one na rampę dostaw zewnętrznych. Dostawy są potwierdzane w systemie **IFS**. W drugim kroku komponenty zostają przesunięte do właściwych magazynów wejściowych służących jako magazyny wydań materiałów do produkcji na liniach rozlewniczych. W trzecim kroku komponenty są wydawane na produkcję aby rozpocząć realizację zleceń produkcyjnych. Stany magazynów wejściowych zmniejszają się. W czwartym kroku produkcja raportuje wykonanie zleceń produkcyjnych. W systemie **IFS** raportuje się ile rzeczywiście zostało wyprodukowanych wyrobów gotowych. Taki raport pozwala automatycznie zaktualizować stany magazynów wyjściowych należących do grupy magazynów przyjęć produktów z linii rozlewniczych. W piątym kroku wyroby gotowe zostają zarezerwowane oraz wydane zgodnie z zamówieniami klientów. Po wydaniu wyrobów gotowych zostają one wysłane do klientów a następnie zostają wystawione faktury sprzedaży.

Przed przystąpieniem do pracy z systemem **IFS** opracowuję dane, które mają prezentować stany magazynowe po wykonaniu kolejnych kroków realizacji zamówień. Ma to swoje uzasadnienie, gdyż pamiętając o przyjętych strategiach partiowania realizacji produkcji wyrobów gotowych zdarzy się, że wyrobów gotowych na pewno pozostanie we właściwych magazynach.

Najpierw należy więc określić ile wyrobów gotowych pozostanie w magazynach wyjściowych po wysłaniu ich do klientów. Poniżej zamieszczono listy wyrobów gotowych z wykazem ilości wyprodukowanych, wysłanych do klientów oraz pozostałych w magazynach jako wartość wynikowa wynikająca z różnicy dwóch pierwszych parametrów:

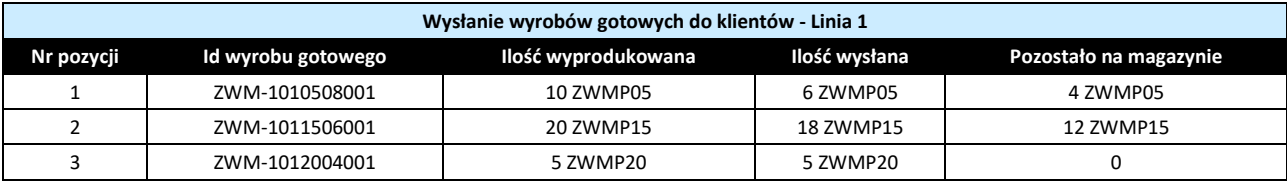

Pierwsza linia rozlewnicza:

Druga linia rozlewnicza:

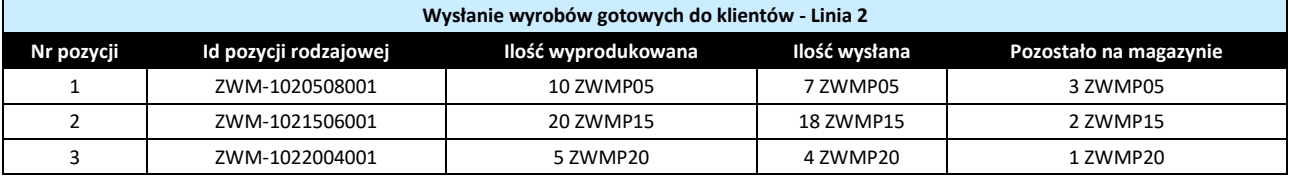

## Trzecia linia rozlewnicza:

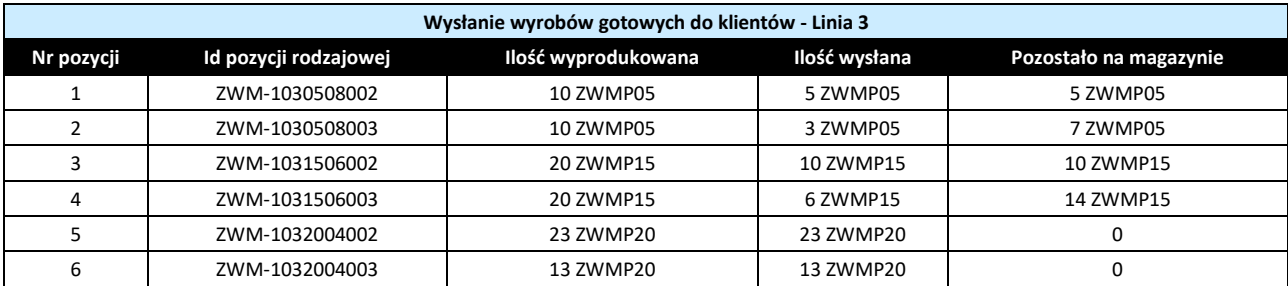

## Czwarta linia rozlewnicza:

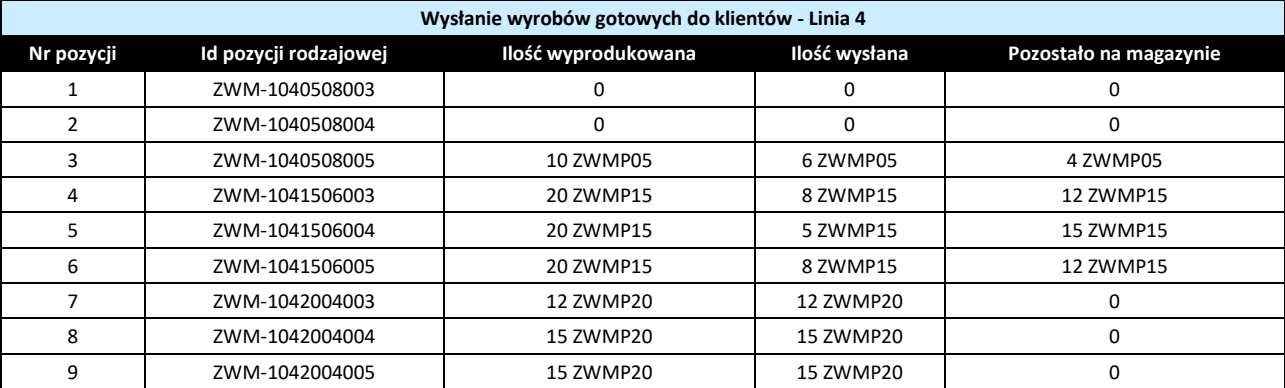

W pierwszym kroku pracy z systemem **IFS** przyjmuję surowce z zamówień zakupu. W tym celu uruchamiam listę *Register Purchase Order Arrivals* dostępnej po ścieżce *Procurement->Receipt*. Wybieram polecenie **Populate** aby wyszukać wszystkie pozycje, które aktualnie są w toku realizacji zamówień zakupu. Pełna lista pozycji posortowana rosnąco według identyfikatora zamówienia zakupu znajduje się poniżej. Aby przyjąć pozycję zakupioną na magazyn klikam na danej pozycji prawym przyciskiem myszy po czym z menu kontekstowego wybieram opcję *Receive Order…* jak poniżej:

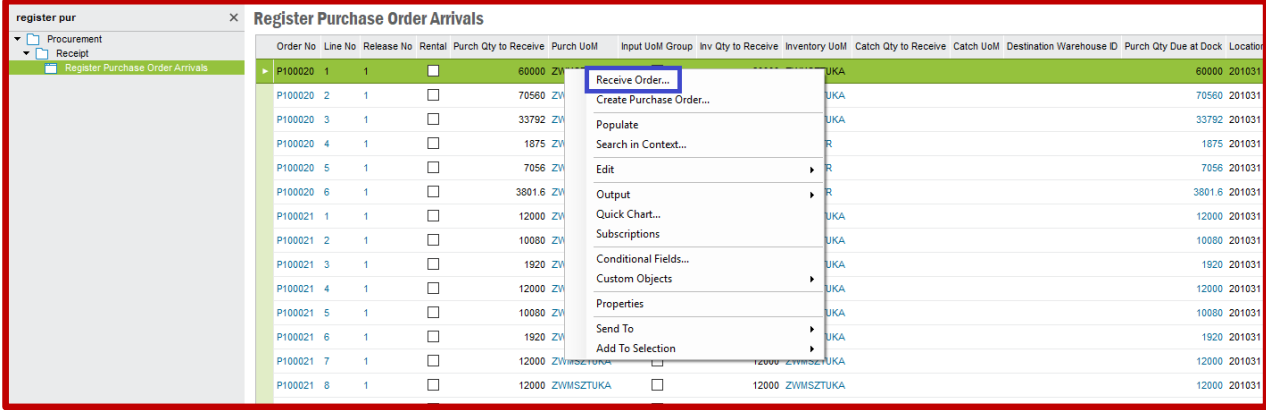

Pojawi się nowe okno, w którym automatycznie system **IFS** przypisze miejsce docelowe, do którego trafi pozycja po jej przyjęciu na magazynie (będzie to magazyn ZWM-A-1). Klikam przycisk **OK**:

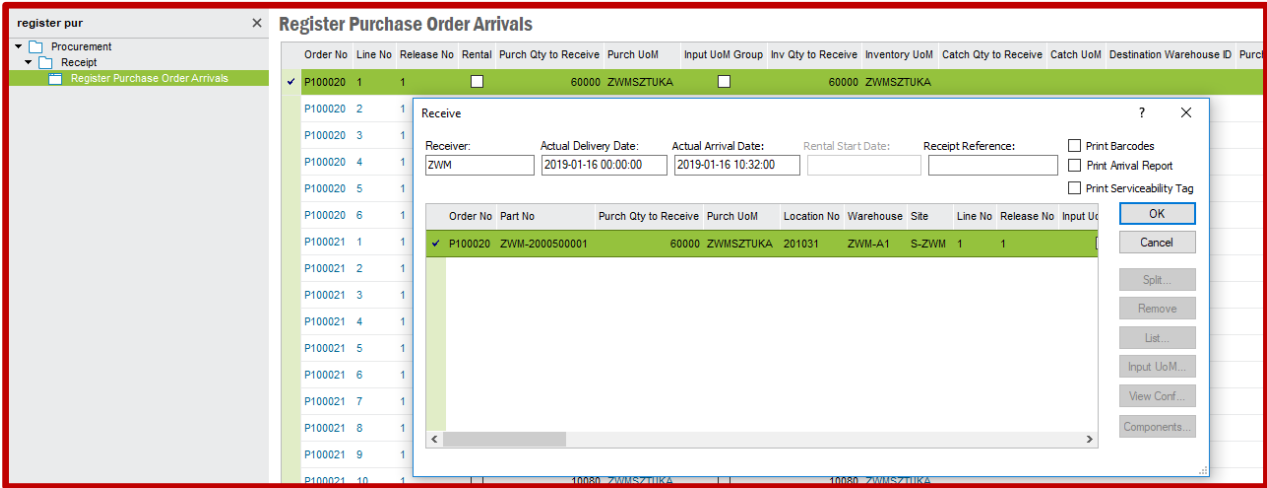

Po przyjęciu pozycji do magazynu zniknie ona z listy *Register Purchase Order Arrivals*. To samo należy zrobić z pozostałymi pozycjami na liście. Ostatecznie, lista powinna być pusta. Od tej pory wszystkie przyjęte pozycje zakupowe trafiły do magazynu będącego rampą dostaw zewnętrznych (ZWM-A-1). Aby przyjęte pozycje były dostępne do wykorzystania na liniach produkcyjnych należy przesunąć je z rampy do właściwych magazynów wejściowych (prefabrykaty do magazynu prefabrykatów ZWM-I-1, etykiety do magazynu etykiet ZWM-I-2, folie do magazynu folii ZWM-I-3, syropy do magazynu syropów ZWM-I-4). Przysunięcia dokonuje się na liście *Move Into Stock* dostępnej po ścieżce *Procurement->Receipt*. Zaznaczam na liście pozycję, którą chcę przesunąć do określonego magazynu wejściowego, klikam prawym przyciskiem myszy i z menu kontekstowego wybieram opcję *Move to One Location…*:

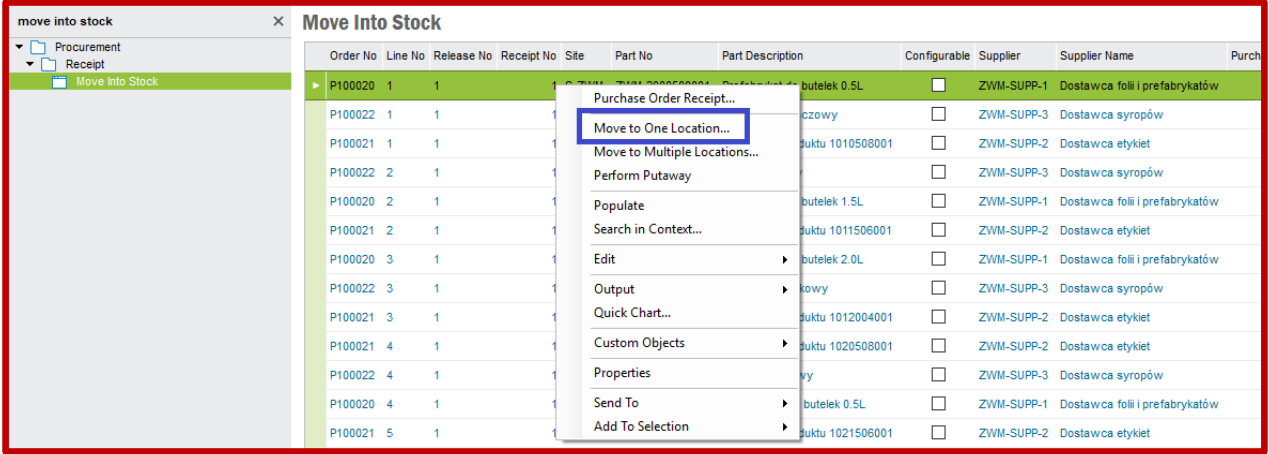

Pokaże się wówczas nowe okno, w którym system **IFS** podpowiada, do której lokalizacji magazynowej domyślnie wybrana pozycja powinna trafić. Klikam przycisk **OK**:

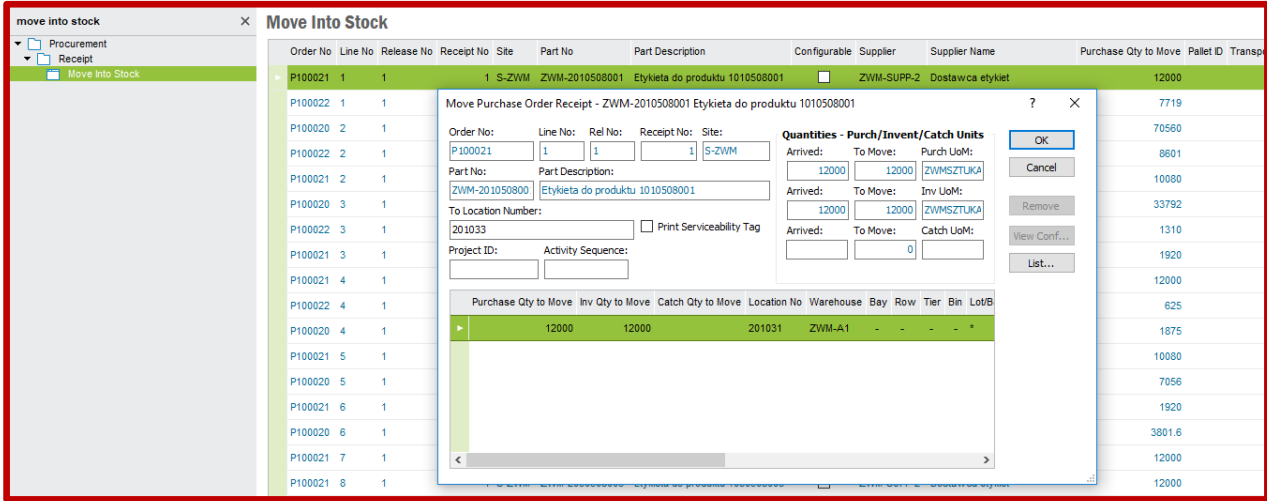

Podobnie jak na etapie przyjęcia pozycji do magazynu, po wykonaniu przesunięcia pozycji między magazynami zniknie ona z listy *Move Into stock*. To samo należy zrobić z pozostałymi pozycjami na liście. Ostatecznie, lista też powinna być pusta.

Przegląd dostępnych ilości pozycji magazynowych będących komponentami można sprawdzić w systemie **IFS** przechodząc na listę *Inventory Part in Stock* dostępnej po ścieżce *Inventory->Quantity in Stock*. Aby wyszukać wszystkie pozycje zlokalizowane w magazynach wejściowych wybieram polecenie **Search** po czym w polu *Location No* nadaję filtr przeszukiwania tylko po lokalizacjach magazynowych zawierających identyfikatory magazynów wejściowych (korzystam z wyszukiwarki lokalizacji magazynowych znajdującej się na prawo od pola *Location No* w filtrze Search):

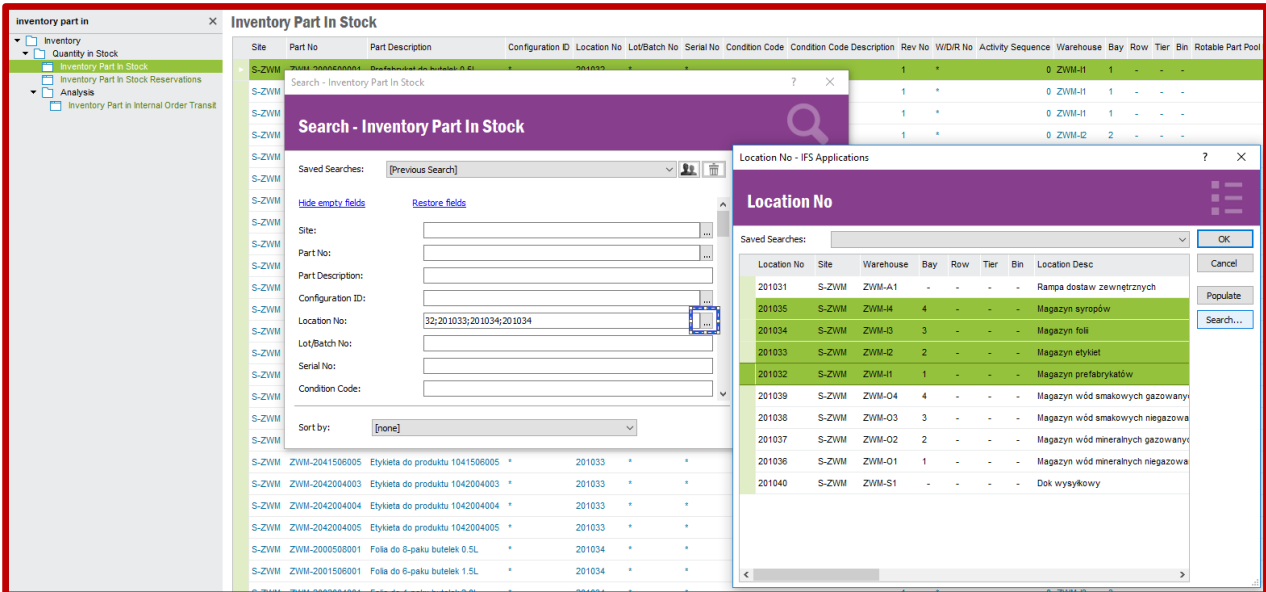

W drugim kroku pracy z systemem **IFS** przystępuję do realizacji zleceń produkcyjnych. W tym celu należy wydać komponenty przechowywane w magazynach wejściowych na linie produkcyjne. Wydania komponentów dokonuje się na formularzu *Manual Issue Shop Order* dostępnego po ścieżce *Manufacturing->Shop Order->Material Handling*. Wybieram polecenie **Populate** aby wyszukać

wszystkie komponenty, które mają być wydane na produkcję. Formularz wypełni się danymi pierwszego znalezionego komponentu, który ma być wydany do realizacji konkretnego zlecenia produkcyjnego. Należy zwrócić uwagę na kilka kluczowych parametrów widocznych na formularzu. Po pierwsze, liczba rekordów, w których należy wydać komponenty na produkcję jest ukryta pod strzałką na górnej belce okna formularza (każdy tam ukryty komponent musi zostać wydany na produkcję, u mnie jest tego aż 70 komponentów!). O tym, ile komponentów należy wydać na produkcję informuje pole *Comp Qty Req* (poniżej na przykładzie 12 000 ZWMSztuk). Dalej, o ilości dostępnych w danej chwili na magazynie komponentów informuje pole *Part Qty Available* (w przykładzie też 12 000 ZMWSztuk). Aby wydać komponent do produkcji konkretnego zlecenia (w przykładzie zlecenia o identyfikatorze 200235 co widać w polu *Order No*) należy w wierszu listy formularza w kolumnie *Qty To Issue* wpisać żądaną ilość (ja wpisałem 12 000 ZWMSztuk) a następnie zapisać ustawienia poleceniem **Save**.

**UWAGA**: Po zapisaniu ustawień pole *Qty To Issue* zostanie wyczyszczone ale wydanie komponentu zostanie zrealizowane! (świadczy o tym spadek ilości komponentu dostępnego na magazynie, widoczny w polu *Part Qty Available* oraz zmiana ilości w polu *Issued Qty* na wartość z pola *Qty To Issue*). Poniżej widok formularza ze wskazaniem kluczowych pól (przed zapisem):

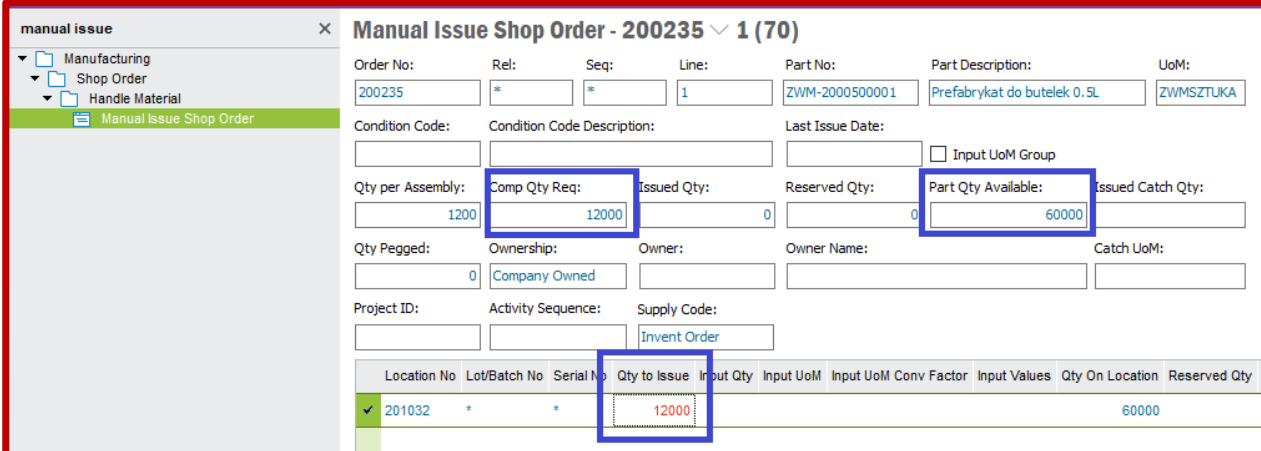

Po wydaniu komponentów do realizacji zleceń produkcyjnych wracam do listy *Inventory Part in Stock*. Sprawdzam stany magazynowe na magazynach wejściowych (stany magazynowe wszystkich komponentów powinny wynosić 0):

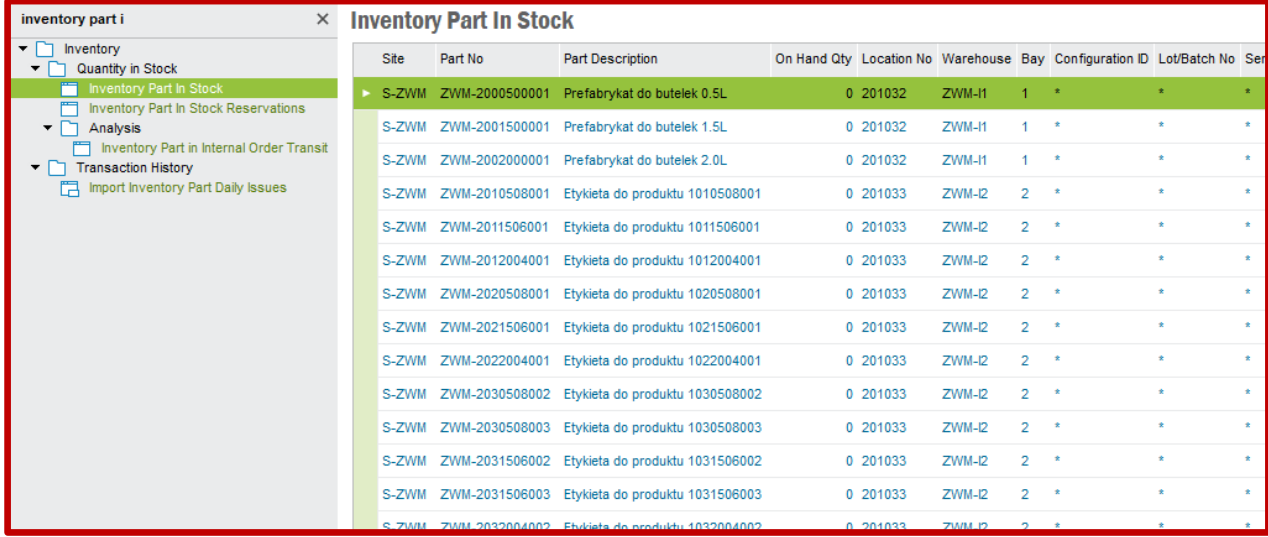

Obecnie system **IFS** przyjmuje, że zlecenia produkcyjne są realizowane. Świadczą o tym statusy zleceń produkcyjnych ustawione automatycznie na "*Started*". Statusy widoczne są na liście *Shop Orders* dostępnej po ścieżce *Manufacturing->Shop Order->Order*:

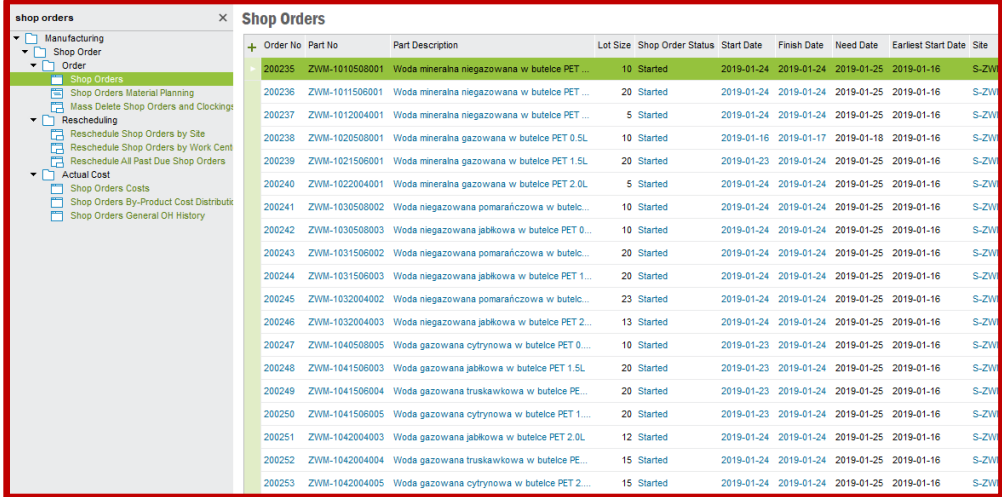

Teraz system **IFS** oczekuje potwierdzenia realizacji każdego zlecenia produkcyjnego. Takie działanie wykonuje się na formularzu *Receive Shop Order* dostępnego po ścieżce *Manufacturing->Shop Order- >Order*. Aby wywołać komplet zleceń produkcyjnych do potwierdzenia wybieram polecenie **Populate**. Na formularzu pojawi się pierwsze zlecenie produkcyjne wystawione na konkretny wyrób gotowy. Wymagana ilość wyrobu gotowego do realizacji jest podana w polu *Lot Size*. Aby potwierdzić realizację zlecenia produkcyjnego wybieram znak "+" widoczny w lewym górnym okna listy formularza. Pojawi się wówczas nowy wiersz, w którym w kolumnie *Qty Received* rejestruję ilość wyrobów gotowych wykonanych. Dodatkowo, system **IFS** wskaże, do którego magazynu trafi wyprodukowana partia materiału (kolumny *Location No* i *Warehouse*) oraz jeśli wyrób gotowy ma podany termin ważności, to również on automatycznie pojawi się w kolumnie *Expiration Date*. Dodatkowo, należy zaznaczyć opcje *Backflush* oraz *Auto Report of Operations* aby system automatycznie przesunął materiał do wybranego magazynu oraz wystawił właściwy raport wykonania zlecenia. Aby ostatecznie potwierdzić wykonanie zlecenia produkcyjnego wybieram polecenie **Save**. Po zapisaniu ustawień status zlecenia produkcyjnego zmieni się na *Closed*. Poniżej przykład potwierdzenia realizacji zlecenia 204917 wystawionego na wyrób gotowy ZWM-1010508001:

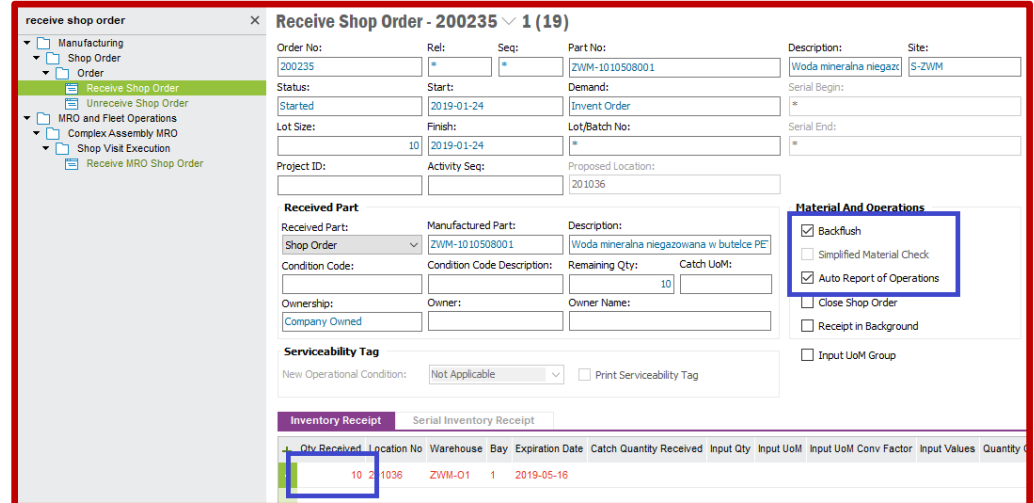

Po potwierdzeniu realizacji wszystkich zleceń produkcyjnych jeszcze raz wracam do listy *Inventory Part in Stock*. Tym razem sprawdzam stany magazynowe na magazynach wyjściowych. Wyszukuję wszystkie wyroby gotowe zlokalizowane w magazynach wyjściowych poleceniem **Search**, w polu *Location No* nadaję filtr przeszukiwania tylko po lokalizacjach magazynowych zawierających oznaczenia magazynów wyjściowych:

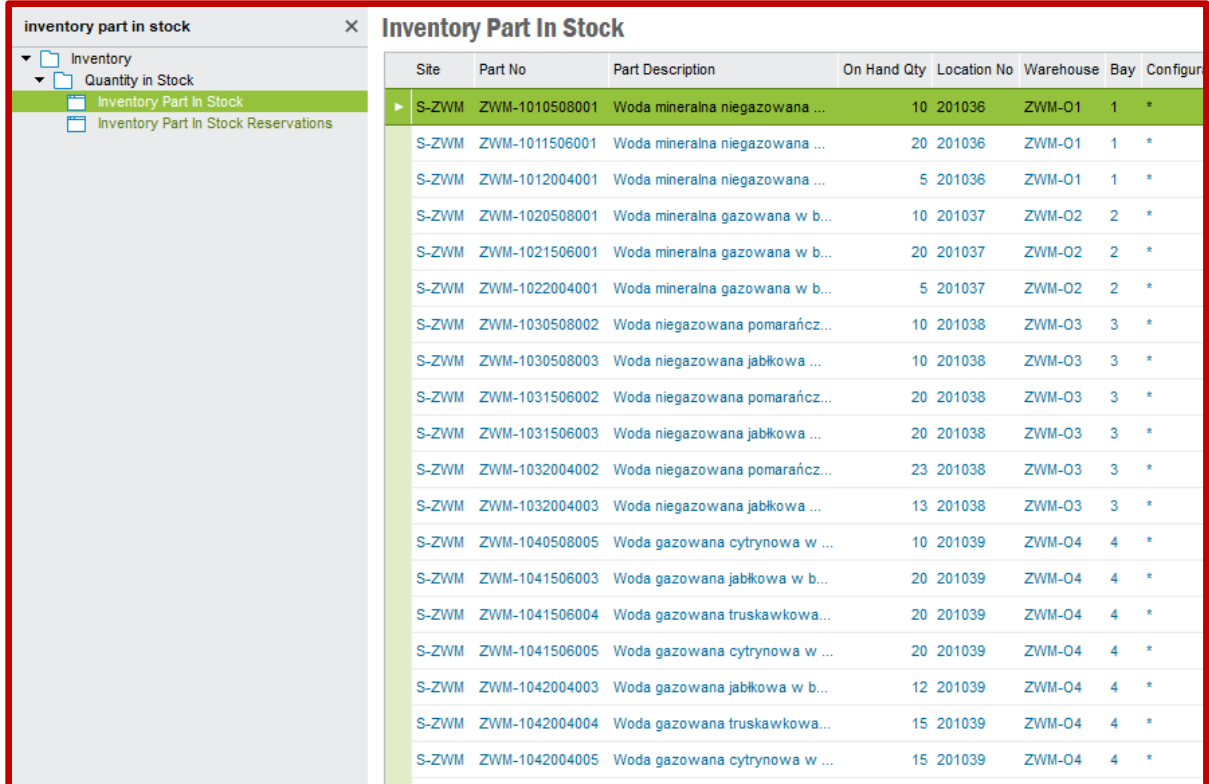

W ostatnim kroku pracy z systemem **IFS** przygotowuję wysyłkę wyrobów gotowych zgodnie z zamówieniami klientów. Najpierw rezerwuję odpowiednie ilości wyrobów na liście *Reserve Customer Order Lines* dostępnej po ścieżce *Sales->Reservation*. Wybieram polecenie **Populate** w celu pokazania wszystkich pozycji na listach zamówień klientów. Następnie klikam prawym przyciskiem myszy na kolejnych wierszach oraz wybieram z menu kontekstowego opcję *Reserve…*:

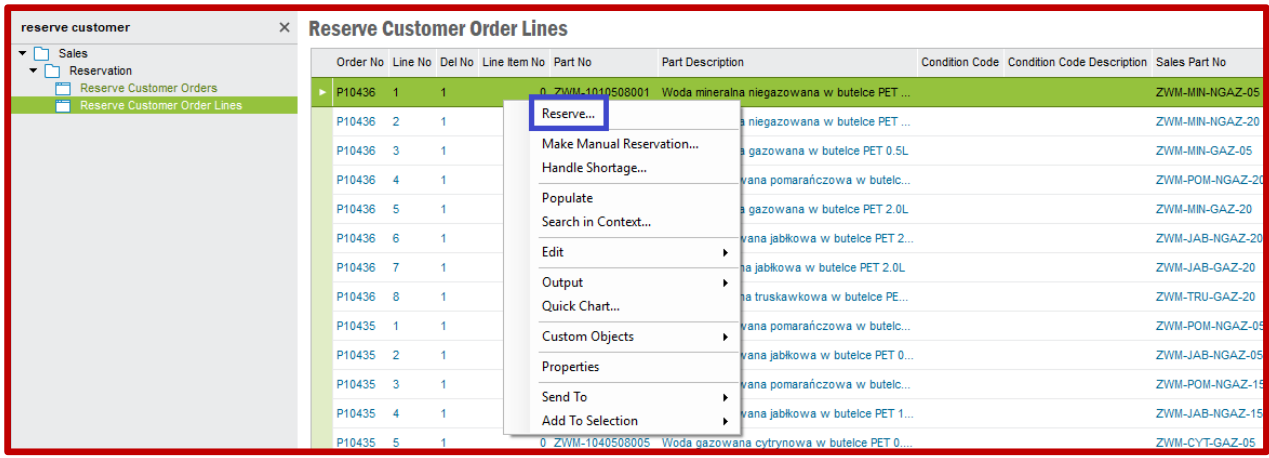

Wówczas dana pozycja z zamówienia klienta zniknie z listy *Reserve Customer Order Lines*. Ostatecznie, po dokonaniu rezerwacji wszystkich pozycji powyższa lista powinna być pusta. Dalej przechodzę na listę *Create Pick List for Customer Orders* dostępnej po ścieżce *Sales->Reservation*. Na tej liście z kolei wydaje się wyroby gotowe na podstawie zamówień klientów (ważne: wcześniej należy dokonać rezerwacji wyrobów). Korzystam znowu z polecenia **Populate** aby znaleźć wszystkie zamówienia klientów z zarezerwowanymi pozycjami sprzedaży. Następnie klikam prawym przyciskiem myszy na pierwszym wierszu i z menu kontekstowego wybieram opcję *Create Picklist* (czyli utwórz listę wydań magazynowych):

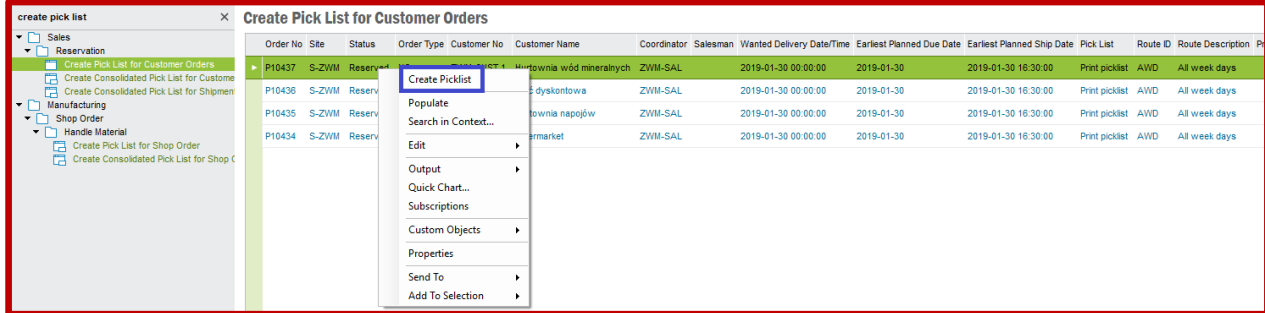

Wydanie magazynowe przygotowuję dla każdego zamówienia klienta. Po zakończeniu tej czynności lista powinna być pusta. Teraz w praktyce wydania magazynowe są realizowane. System **IFS** oczekuje potwierdzenia, że poszczególne wydania magazynowe zostały zakończone. Aby potwierdzić realizację wydań magazynowych przechodzę na listę *Report Picking of Pick Lists* dostępnej po ścieżce *Sales- >Shipping->Picking*. Korzystam z polecenia **Populate** aby znaleźć wszystkie utworzone wydania magazynowe. Klikam prawym przyciskiem myszy na pierwszym wierszu i z menu kontekstowego wybieram opcję *Report Picking*:

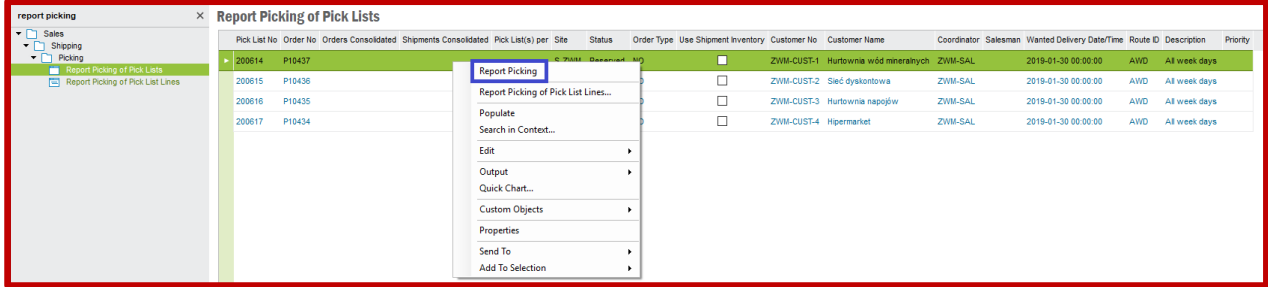

Zamówienia są gotowe do wysłania. Przechodzę więc na listę *Deliver Customer Orders* dostępnej po ścieżce *Sales->Shipping->Order Delivery*. Wyszukuję wszystkie wydane zamówienia klienta za pomocą polecenia **Populate**. Klikam prawym przyciskiem myszy na pierwszym wierszu i z menu kontekstowego wybieram opcję *Deliver*:

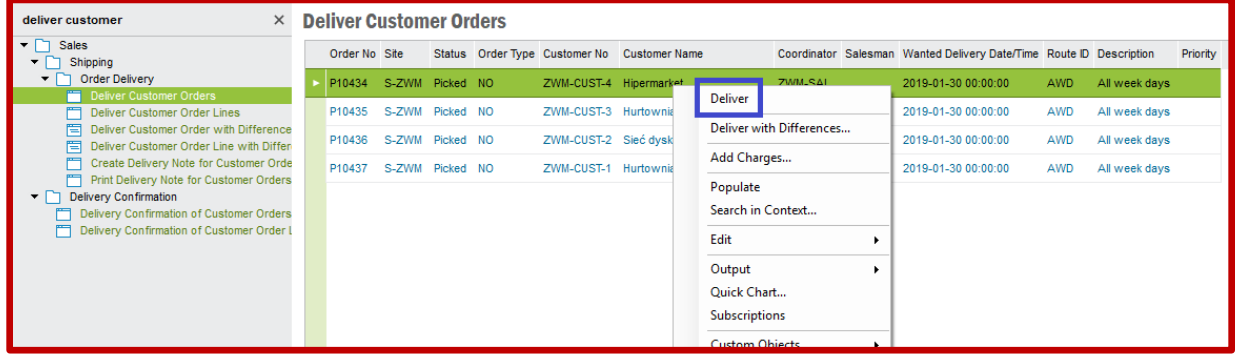

Po wysłaniu wszystkich zamówień klientów lista powinna być pusta. Ostatnią czynnością do przeprowadzenia jest wystawienie faktur za zamówienia. w tym celu przechodzę na listę *Create Customer Invoices* dostępnej po ścieżce *Sales->Invoicing*. Wyszukuję wszystkie wysłane zamówienia poleceniem **Populate**. Klikam prawym przyciskiem myszy na pierwszym wierszu i z menu kontekstowego wybieram opcję *Create Invoice*:

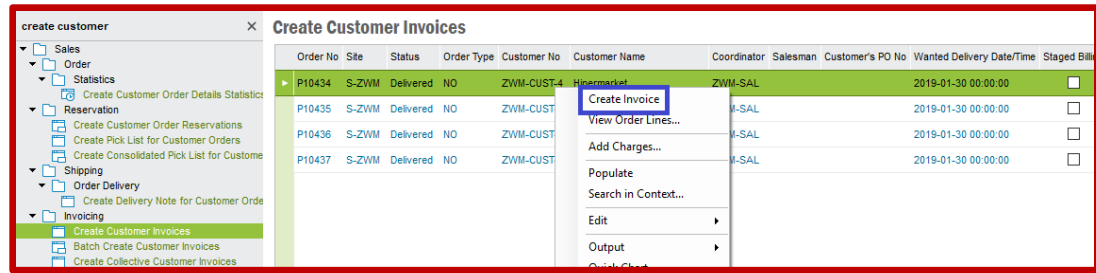

Aby główny użytkownik mógł wystawić fakturę klienta musi być przypisany do jednej z grup rozliczeniowych w systemie **IFS**. Grupy rozliczeniowe definiuje się na formularzu **Users per User Group** dostępnej po ścieżce **Accounting Rules->User Related Data**. Na tym formularzu pobieram dostępne grupy za pomocą polecenia **Populat**e, następnie wybieram grupę "AC" po czym do listy dodaję głównego użytkownika "ZWM", dla którego ustawiam grupę "AC" jako domyślną. Zapisuję ustawienia poleceniem **Save**:

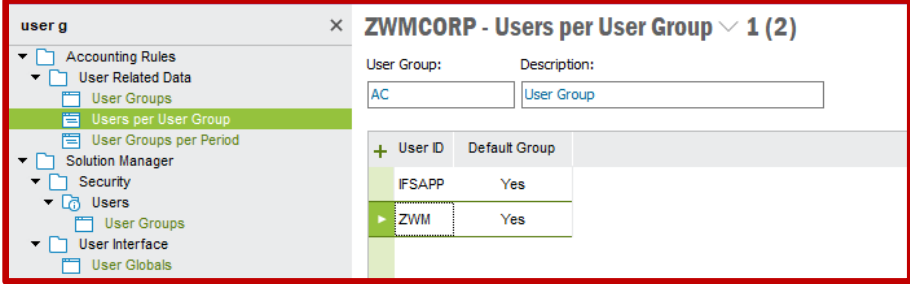

Fakturę przygotowuję dla każdego wysłanego zamówienia klienta. Po zakończeniu tej czynności lista powinna być pusta. Aby przejrzeć i wydrukować wystawione faktury najpierw przechodzę na listę *Customer Invoices* dostępnej po ścieżce *Sales->Invoicing*. Wyszukuje wszystkie wygenerowane faktury poleceniem **Populate**. Widoczne faktury mają statusy *Preliminary* (czyli przygotowane). Teraz faktury należy wydrukować. Aby to zrobić klikam prawym przyciskiem myszy w pierwszy wiersz listy po czym wybieram z menu kontekstowego opcję *Customer Invoice…*:

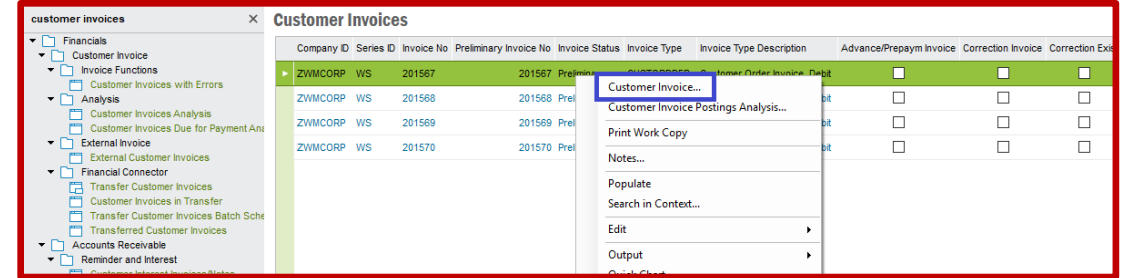

Wówczas system **IFS** przejdzie do formularza *Customer Invoice* (ścieżka: *Sales->Invoicing*) i pokaże szczegóły wybranej faktury (na zakładce *Lines* są zapisane pozycje wysłane do klienta wraz z kwotami za sprzedaż wyrobów gotowych). Aby wydrukować fakturę klikam prawym przyciskiem myszy w obszarze wolnym formularza po czym z menu kontekstowego wybieram opcję *Print Invoice*:

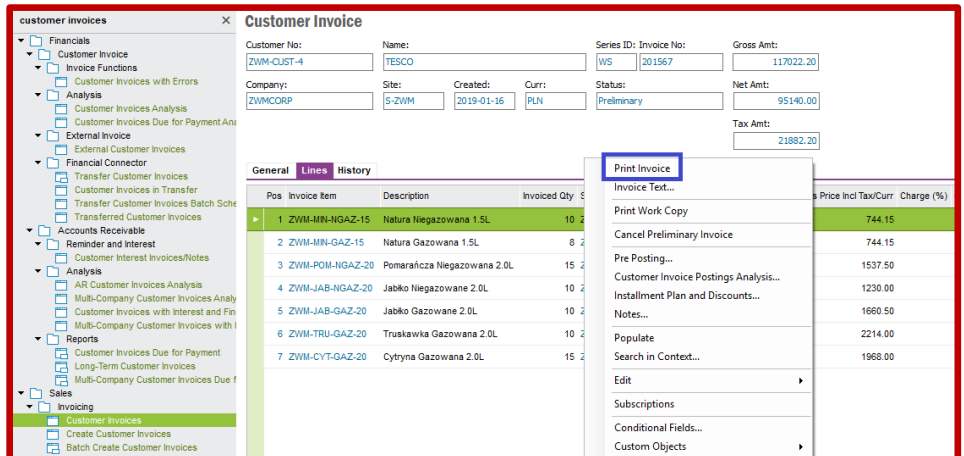

Faktury zmienią swoje statusy na *PostedAuth*. Poniżej wygląd listy **Customer Invoices** ze zmienionymi statusami faktur:

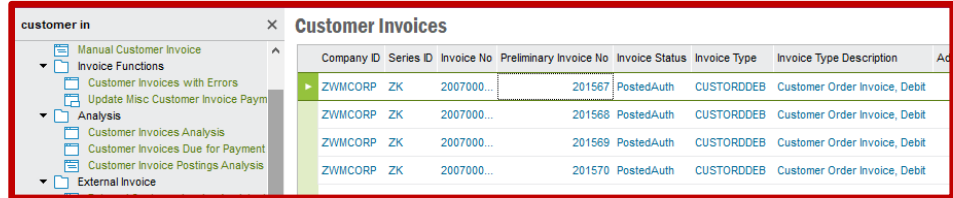

Wygląd przykładowej faktury z listy **Print Manager** pokazuję poniżej (dwa screeny):

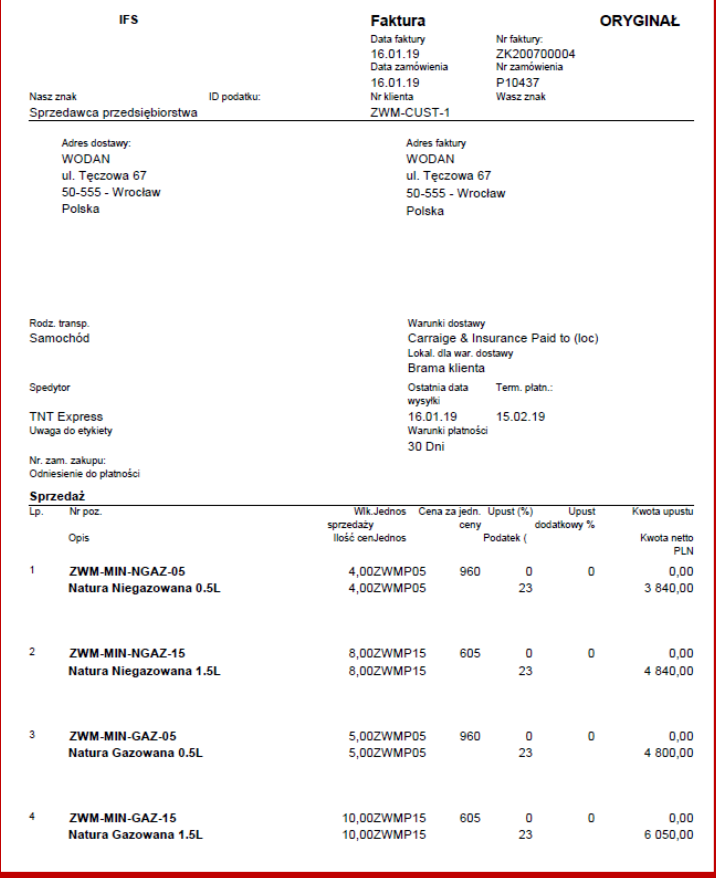

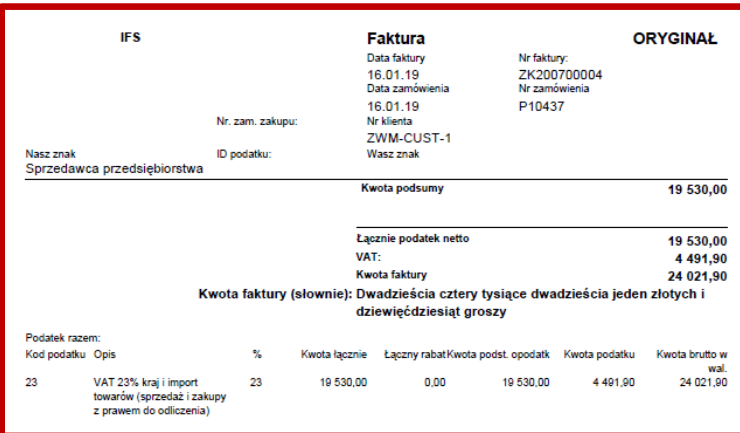

Ostatecznie wracam jeszcze do listy *Customer Orders*, wyszukuję wszystkie zamówienia klientów poleceniem **Populate** oraz sprawdzam statusy zamówień (powinny być *Invoiced/Closed*):

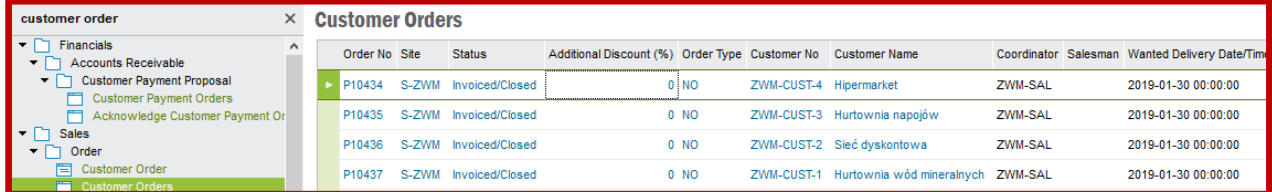